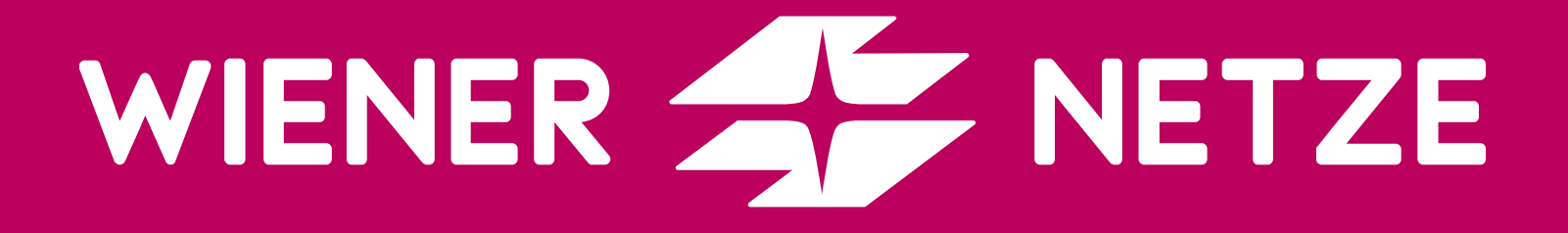

# SMART METER-WEBPORTAL

#### KURZANLEITUNG ZUM EINSTIEG INS WEBPORTAL FÜR PRIVATKUND\*INNEN

–––––––––––––––––––––––––– Mai 2023

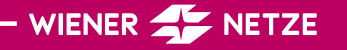

## ÜBERSICHT (1)

Hier finden Sie Ihren Stromverbrauch von Gestern und Vorgestern. Beim Klick auf "Hier" öffnen sich Energiespartipps.

Diese Grafik zeigt den Verbrauch und/oder die Einspeisung des ausgewählten Zählpunkts in den letzten sieben Tagen. Sie zeigt auch, an welchen Tagen Sie als Benutzer\*in spezielle Ereignisse eingestellt haben.

Mit Klick auf die einzelnen Ereignisse oder auf "Details" kommen Sie direkt zur Unterseite "Grafische Darstellung" mit allen Details.

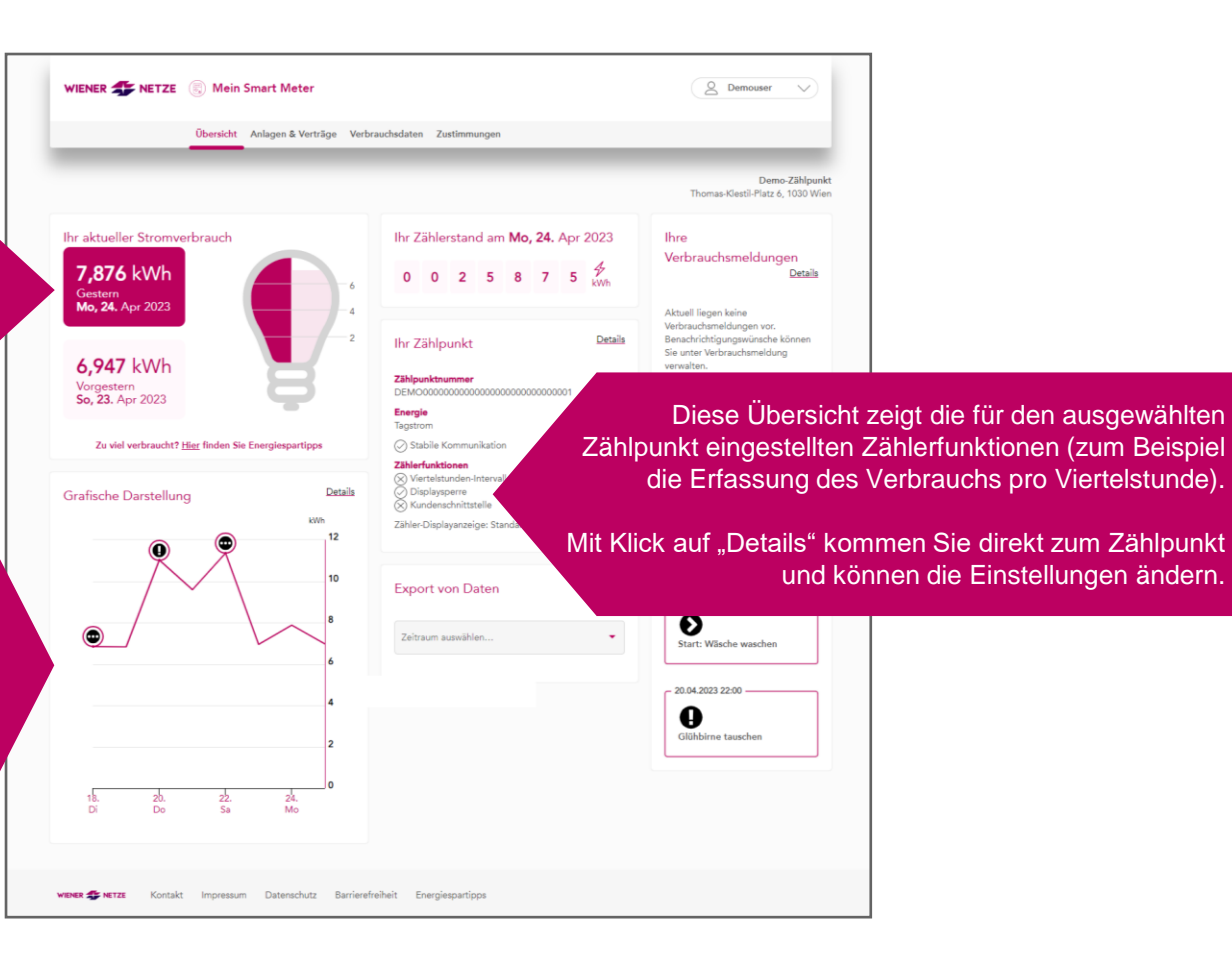

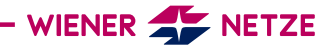

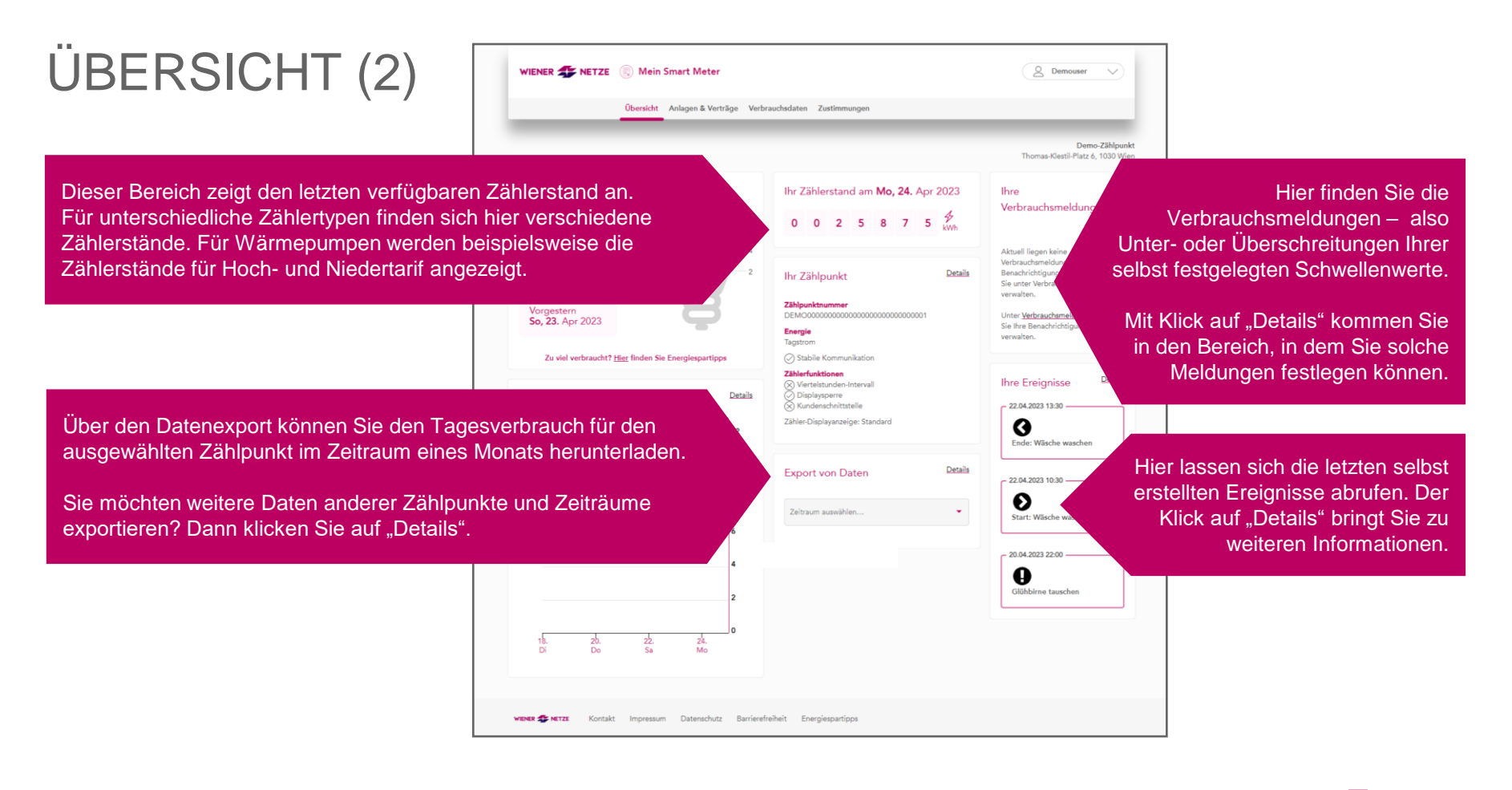

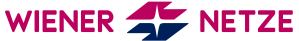

### ANLAGENDATEN (1)

Auf der Seite "Anlagendaten" finden Sie Details zu Ihrem Zähler.

Sie haben mehrere Zählpunkte? Dann können Sie hier einen Favoriten auswählen. Dessen Daten werden Ihnen auf der Seite "Übersicht" angezeigt.

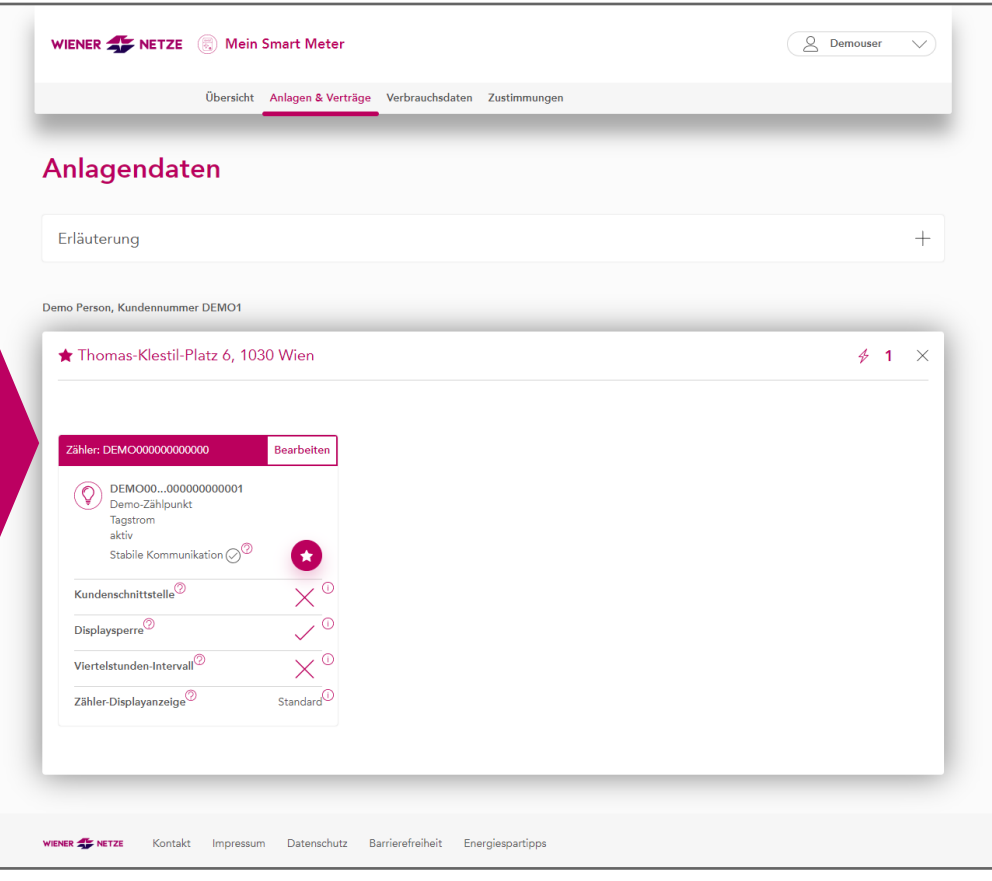

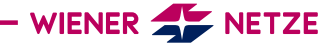

#### ANLAGENDATEN (2)

Dieser Bereich bietet allgemeine Informationen wie Zählpunktnummer, Zählpunktname, Zählertyp, Vertragsstatus und Stabilität der Kommunikation.

Sie können dem Zählpunkt einen Namen geben. Das erleichtert Ihnen die Übersicht in verschiedenen

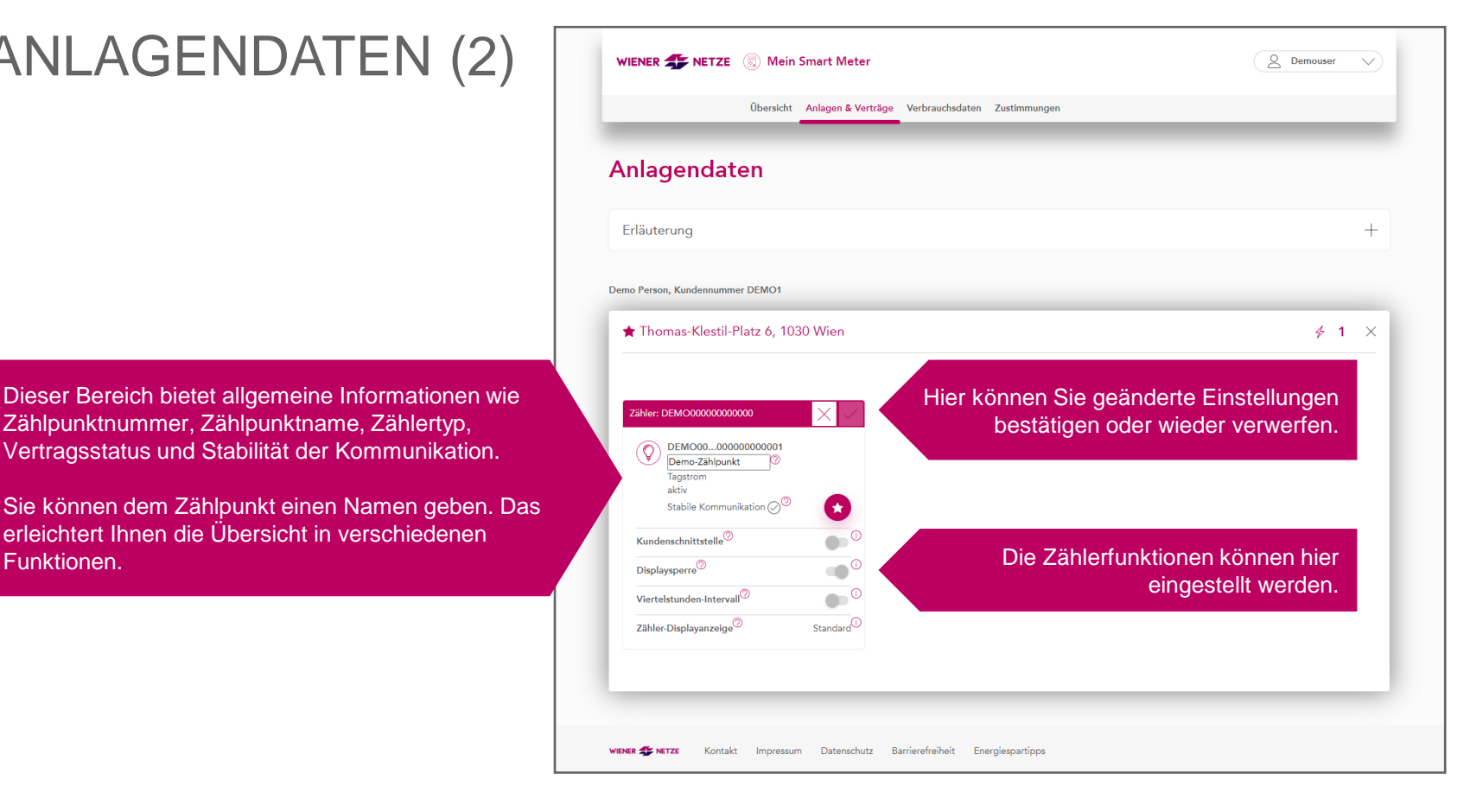

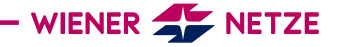

#### VERTRAGS-VERBINDUNGEN

Hier werden die Vertragsverbindungen zu einem Nutzerkonto angezeigt.

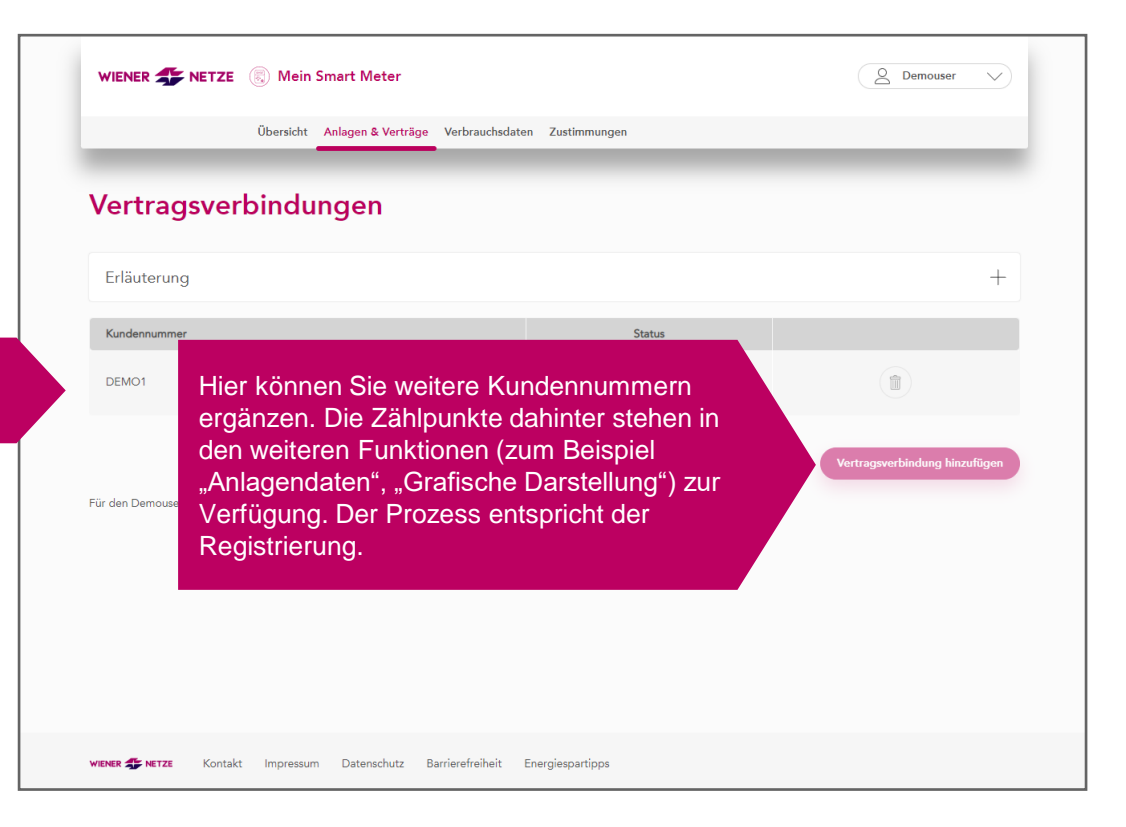

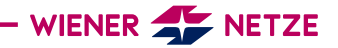

#### **GRAFISCHE** DARSTELLUNG (1)

Auf der Seite "Grafische Darstellung" können Sie Ihre Stromverbrauchs- und/oder Einspeisedaten in einem von Ihnen festgelegten Zeitraum einsehen.

Über dieses Menü können Sie einen Zählpunkt zur Anzeige auswählen und den Zeitraum anpassen.

Zudem lässt sich ein Vergleichszählpunkt eingeben. Dazu können Sie ein Standardlastprofil, die Art des Verbrauchs und die Haushaltsgröße definieren.

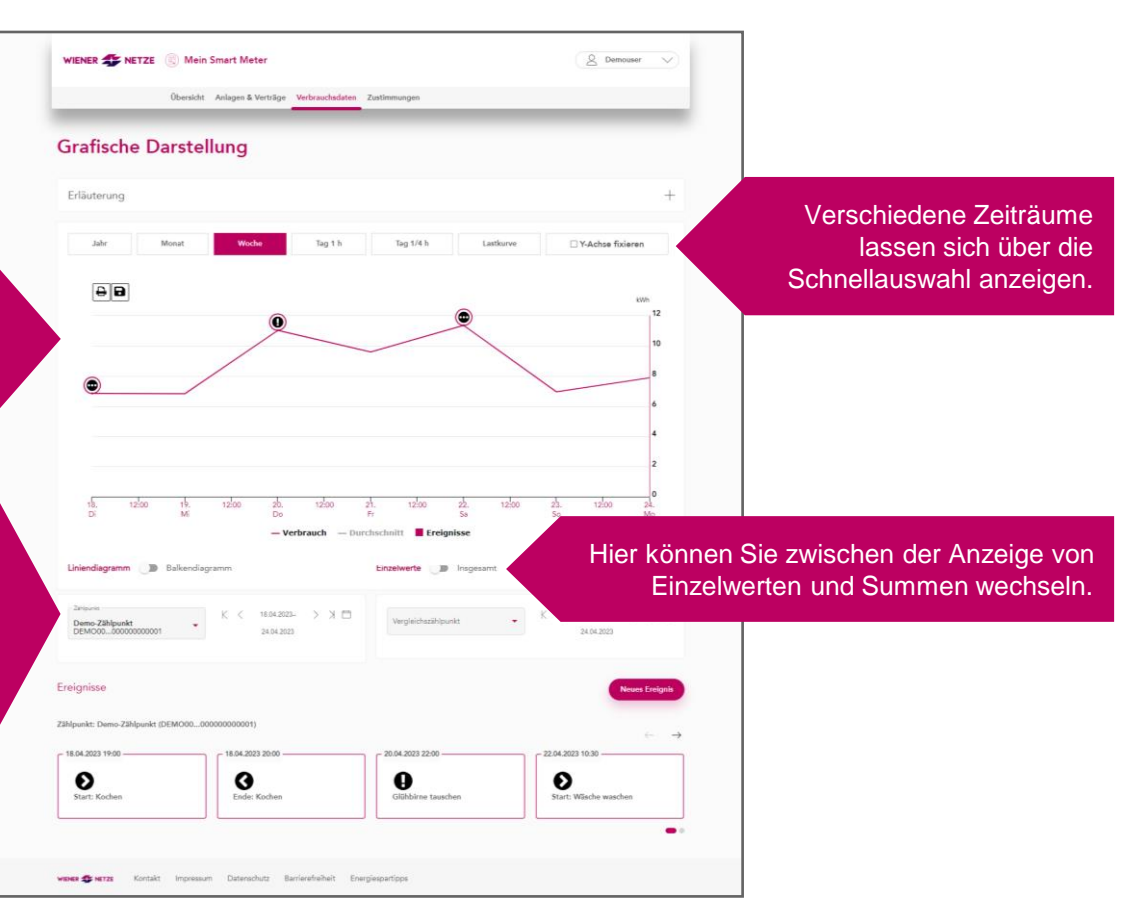

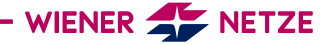

#### **GRAFISCHE** DARSTELLUNG (2)

In der grafischen Darstellung werden die von Ihnen angelegten Ereignisse mit einem Symbol angezeigt.

Ein Ereignis kann ein Zeitpunkt oder eine Zeitspanne sein: zum Beispiel "Photovoltaik-Anlage installiert" (Zeitpunkt) oder "Waschmaschine ein- und ausgeschaltet" (Zeitspanne)."

Hier finden Sie eine Liste aller angelegten Ereignisses.

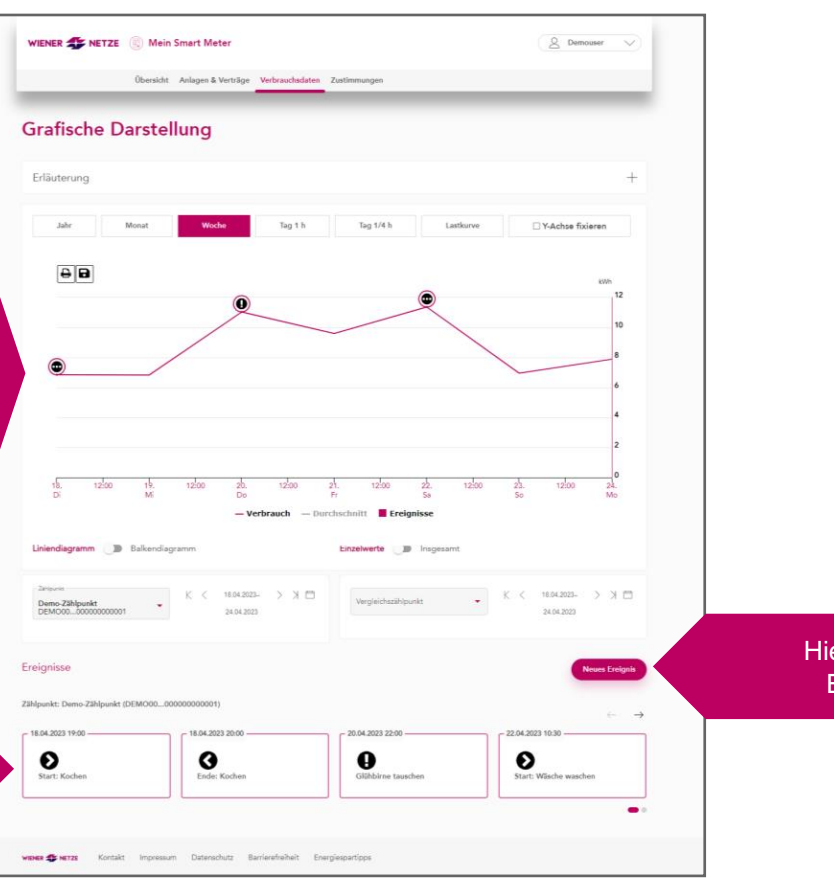

Hier können Sie neue Ereignisse anlegen.

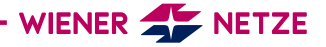

## ZÄHLERSTÄNDE

Über dieses Menü lässt sich ein Zählpunkt zur Anzeige auswählen.

Der Zählerstand und Verbrauch je Zählpunkt kann für einen Monat, einen Tag und sogar viertelstundenweise angezeigt werden.

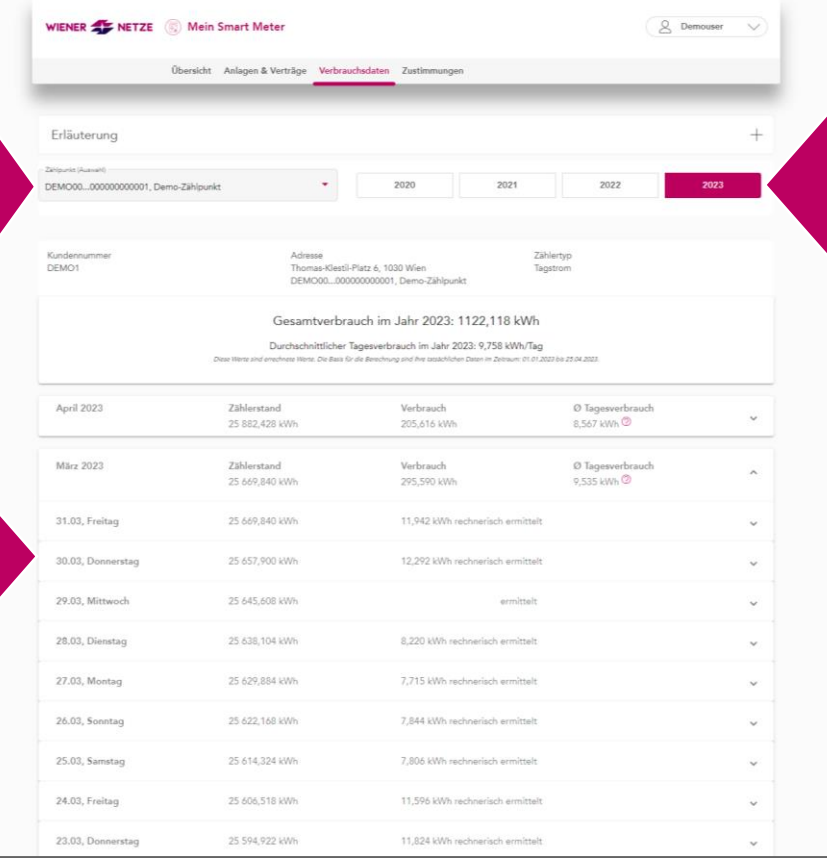

Über die Schnellansicht können Sie den gewünschten Zeitraum anpassen.

WIENER **AVENUE** NETZE

#### VERBRAUCHS-MELDUNGEN

Im Bereich "Verbrauchsmeldungen" können Sie Ihre Benachrichtigungswünsche zu einer möglichen Über- oder Unterschreitung anlegen und verwalten.

Wird Ihr zuvor festgelegter Schwellenwert überoder unterschritten, erhalten Sie eine E-Mail-Benachrichtigung. Unter "Ihre Benachrichtigungen" können Sie diese Verständigungen ebenso einsehen.

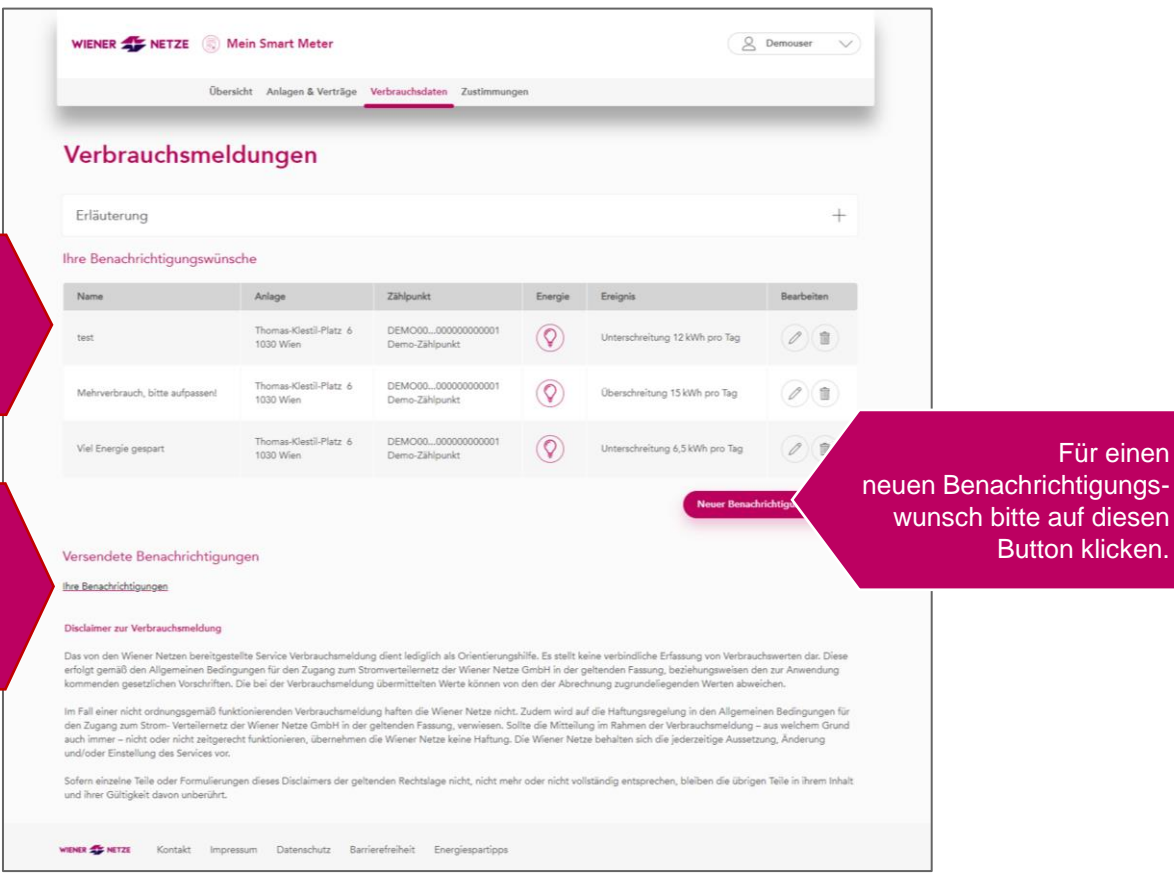

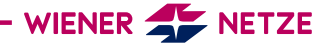

#### DATENEXPORT WIENER **ALL NETZE** (a) Mein Smart Meter  $Q$  Demouser  $\smallsetminus$ Übersicht Anlagen & Verträge Verbrauchsdaten Zustimmungen Datenexport Erläuterung  $^{+}$ Zeitraum Hier können Sie ein Datum bis zu drei Jahre in Zeitpunkt von Zeitpunkt bis der Vergangenheit auswählen. 25.04.2020  $725.04.2023$ 自 Details Neben Einspeisung/Verbrauch pro Tag Werteauswahl \* und Viertelstunde können auch Zählerstände  $\mathbf{v}$ Tageswerte exportiert werden.Zählpunkte Auswahl Anlage Zählpunkt Energie Vertrag Hier wählen Sie die Zählpunkte aus, für die Thomas-Klestil-Platz 6 DEMO00...000000000001  $\circledcirc$ Daten exportiert werden sollen.  $\boxtimes$ aktiv 1030 Wien Demo-Zählpunkt **Exportieren**

WIENER **ALL** NETZE

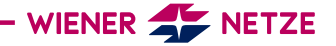

Kontakt Impressum Datenschutz Barrierefreiheit Energiespartipps

#### **DATENZUGRIFFE**

Daten für andere Marktteilnehmer ( z.B. Energieberater) freigeben. Sie können hier auch Ihre Zustimmungen zur Teilnahme an Energiegemeinschaften durchführen.

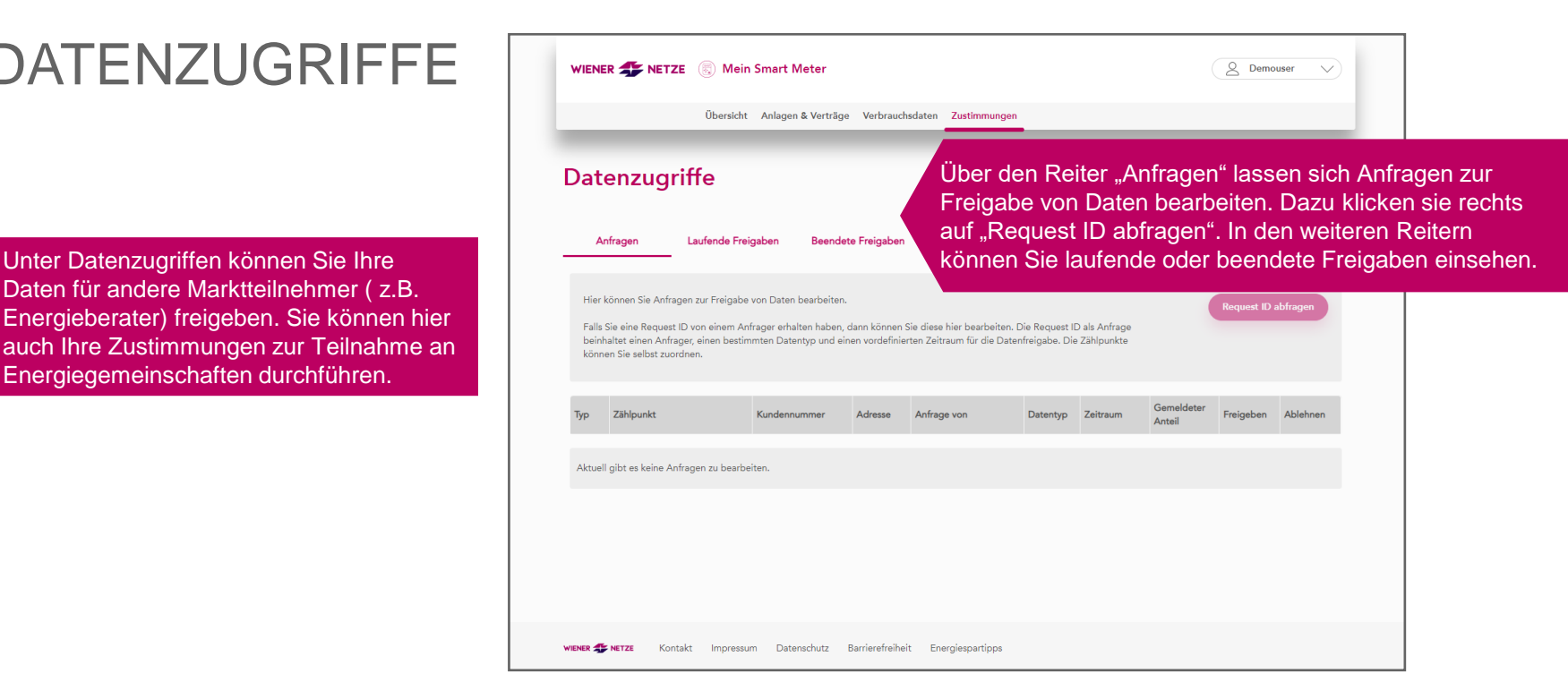

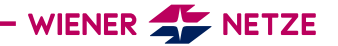

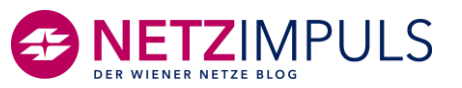